# **Manual de Configuração**

## Modelo 4

## **Sumário**

[Mostrador](#page-1-0) 1 // Ativo - Ocupação Mostrador 2 // Ativo - [Chamadas](#page-4-0) Geradas

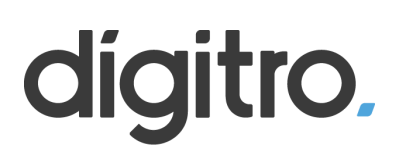

## <span id="page-1-0"></span>**Mostrador 1 // Ocupação**

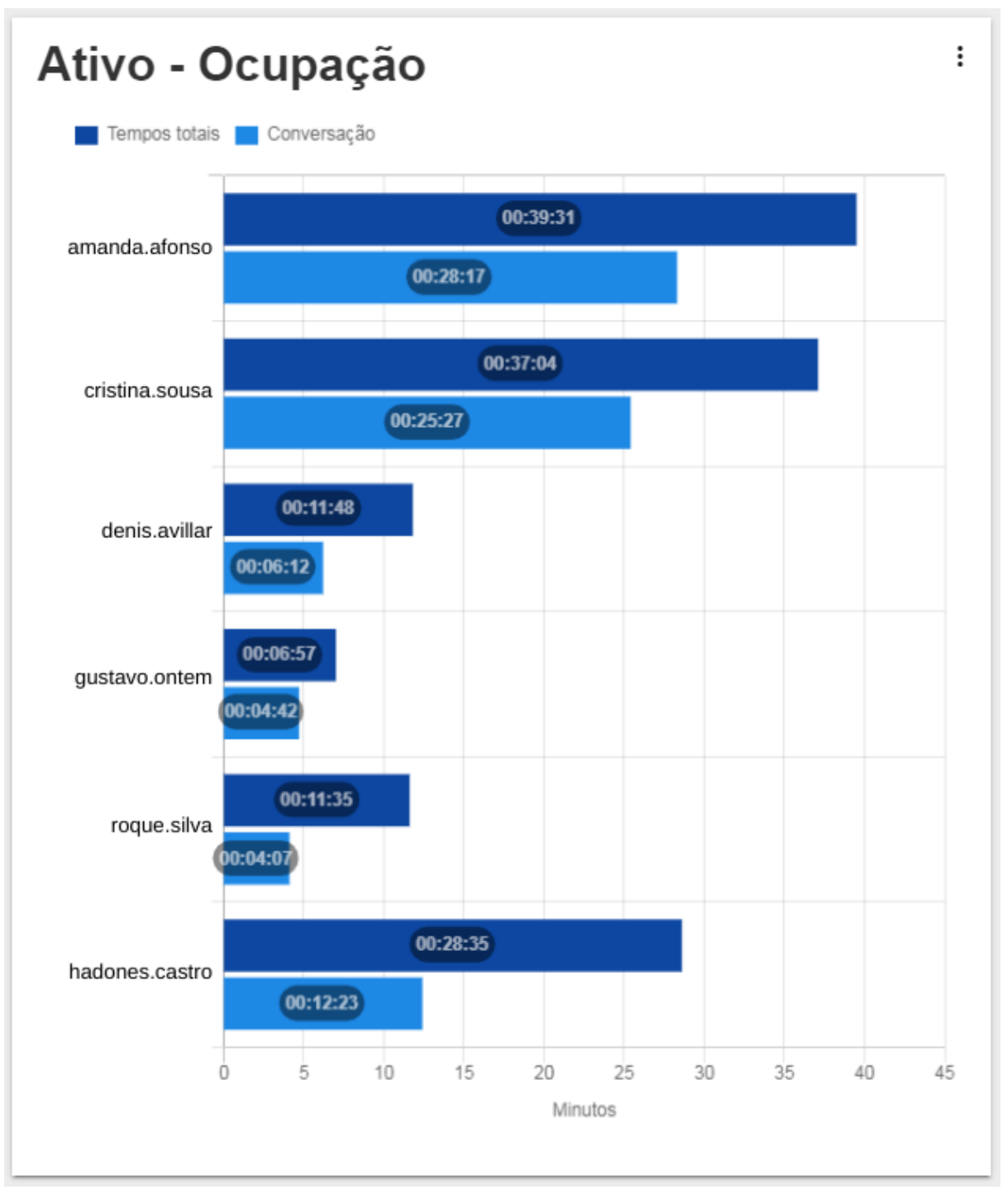

1º Passo - Crie um novo mostrador e selecione "Barra horizontal"

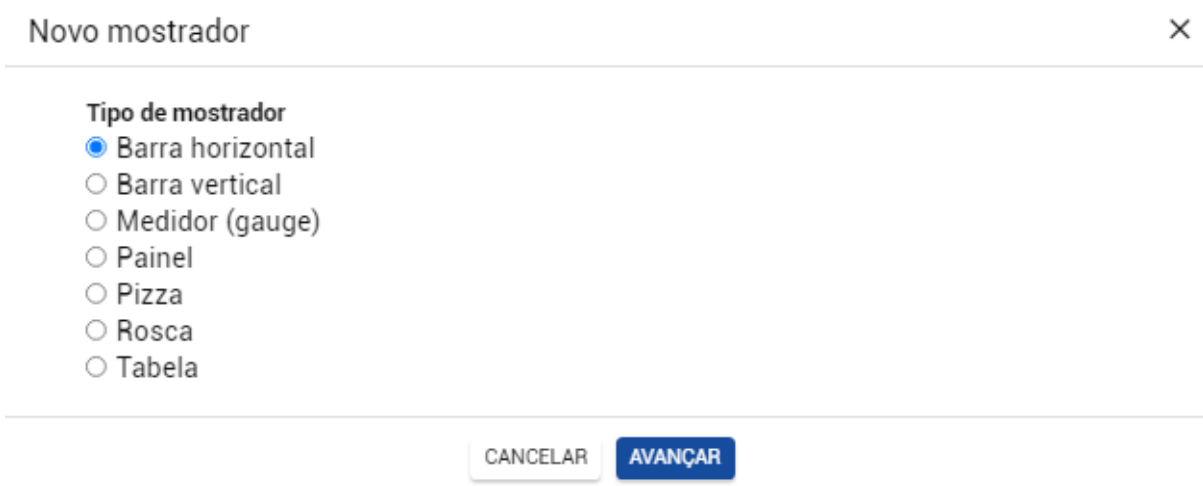

2º Passo - Dê um título e selecione o Interact como fonte de estatísticas

## Título do mostrador Ativo - Ocupação Fonte das estatísticas Interact  $\checkmark$ AVANÇAR VOLTAR 3º Passo - Selecione a opção "Agentes"Estatísticas do Interact ● Agentes ○ Serviços ativos ○ Serviços receptivos AVANÇAR VOLTAR

4º Passo - Selecione a opção mostrada abaixo

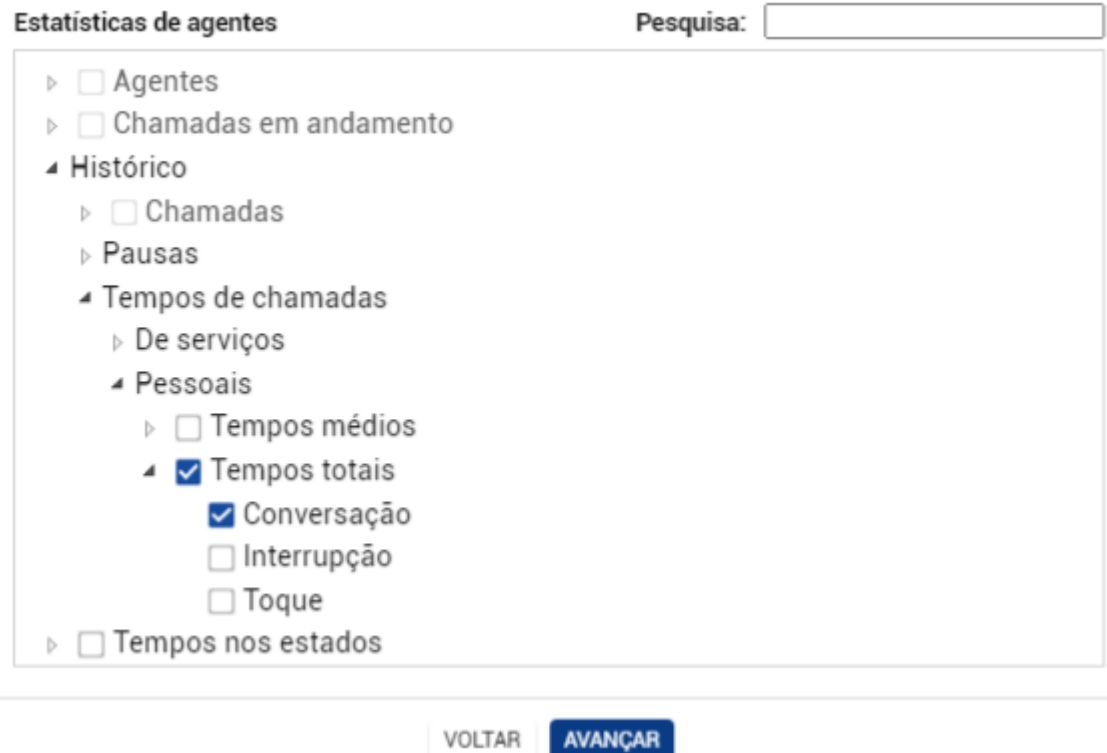

## 5º Passo - Selecione o(s) filtro(s)

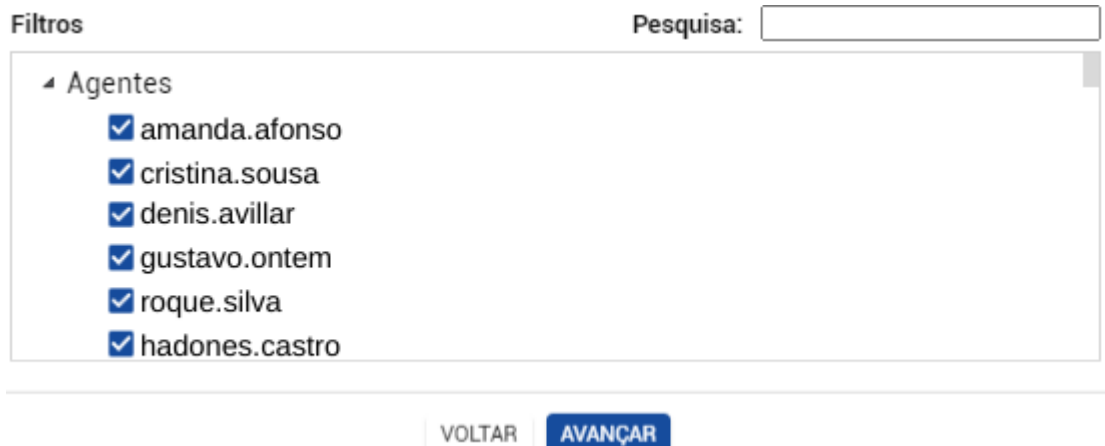

6º Passo - Selecione a opção "Discriminadas por agentes"

VOLTAR

#### Exibir informações

- O Consolidadas
- · Discriminadas por agentes
- O Discriminadas por mídias
- O Discriminadas por serviços

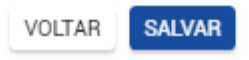

## <span id="page-4-0"></span>**Mostrador 2 // Chamadas Geradas**

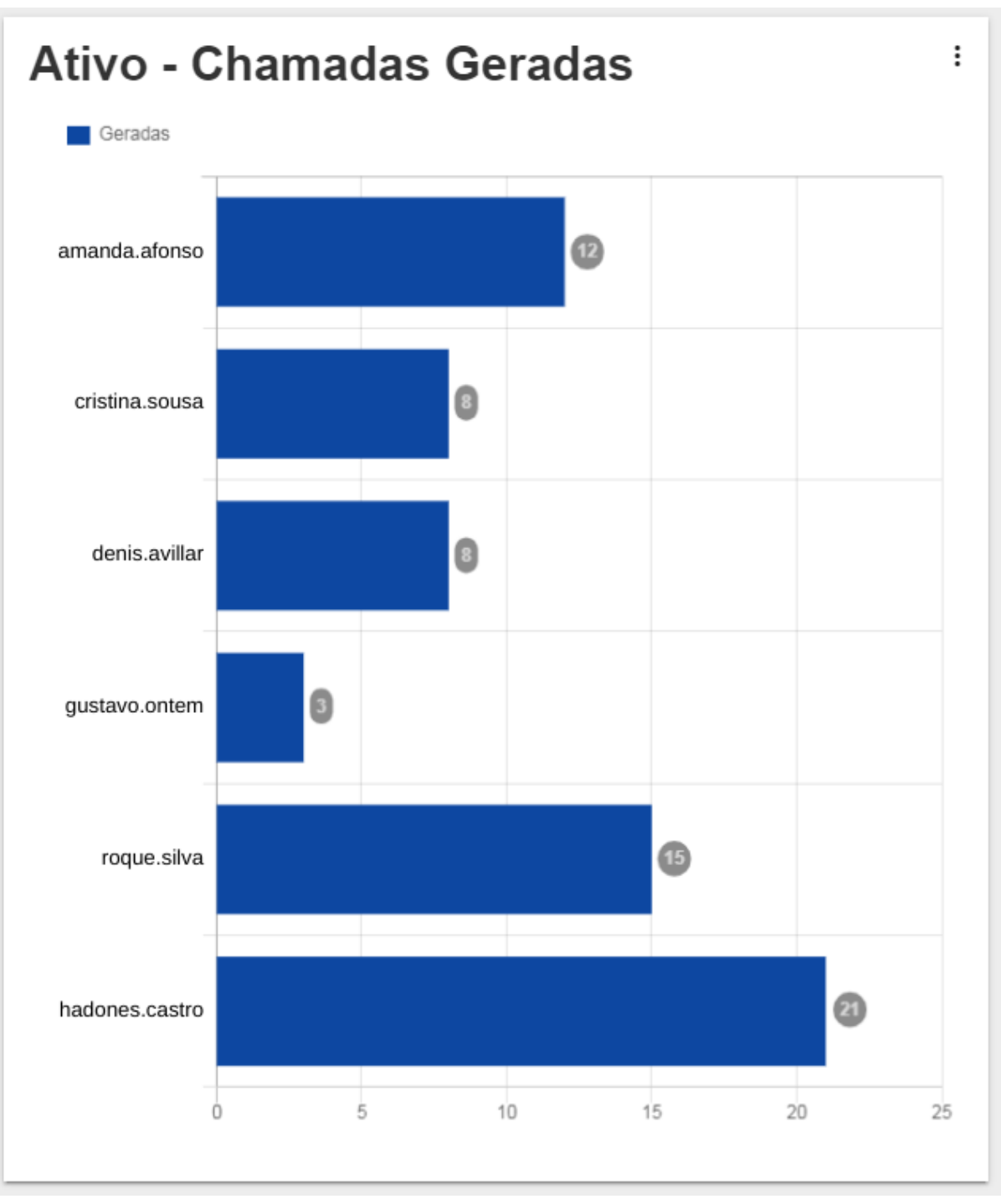

1º Passo - Crie um novo mostrador e selecione "Barra horizontal"

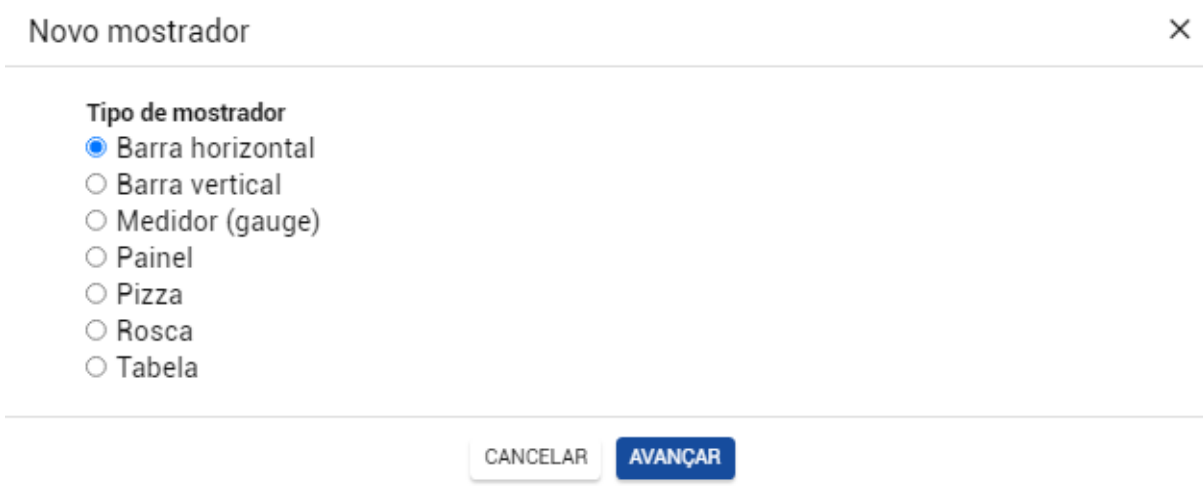

2º Passo - Dê um título e selecione o Interact como fonte de estatísticas

## Título do mostrador Ativo - Ocupação Fonte das estatísticas Interact  $\checkmark$ AVANÇAR VOLTAR 3º Passo - Selecione a opção "Agentes"Estatísticas do Interact ● Agentes ○ Serviços ativos ○ Serviços receptivos AVANÇAR VOLTAR

### 4º Passo - Selecione a opção mostrada abaixo

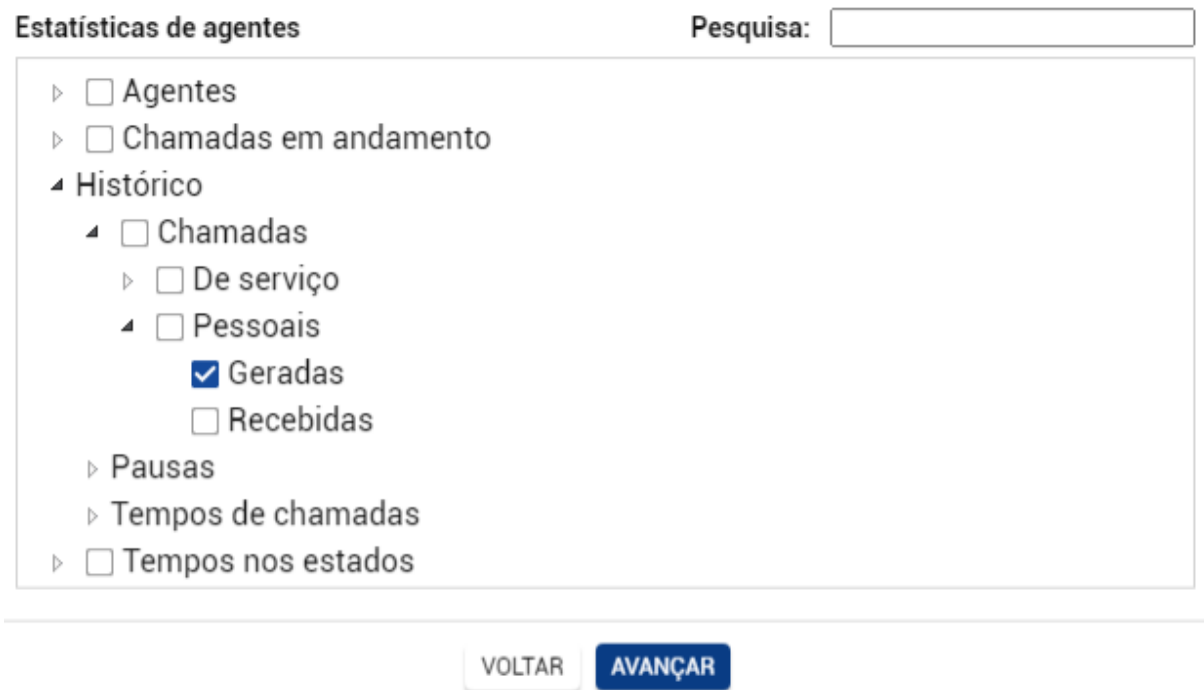

### 5º Passo - Selecione o(s) filtro(s)

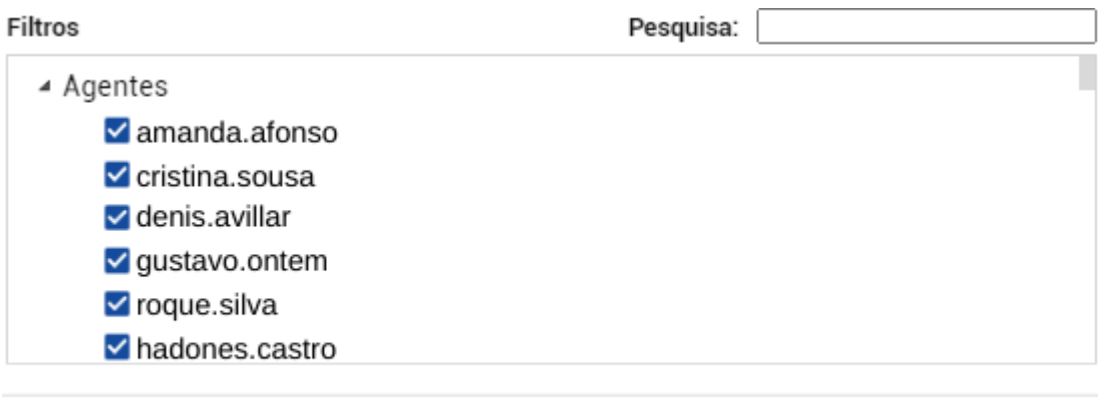

6º Passo - Selecione a opção "Discriminadas por agentes"

VOLTAR **AVANÇAR** 

#### Exibir informações

- O Consolidadas
- · Discriminadas por agentes
- O Discriminadas por mídias
- O Discriminadas por serviços

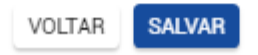